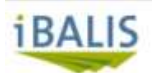

Maschinen- und Betriebshilfsring Schwäbisch Hall e. V.

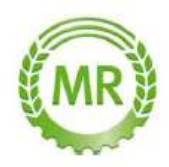

# Anleitung zum Datenexport aus iBALIS

Melden Sie sich mit Ihren Zugangsdaten bei iBalis an.

Immer da klicken, wo der rote Pfeil hinzeigt

"Betriebsinformation"

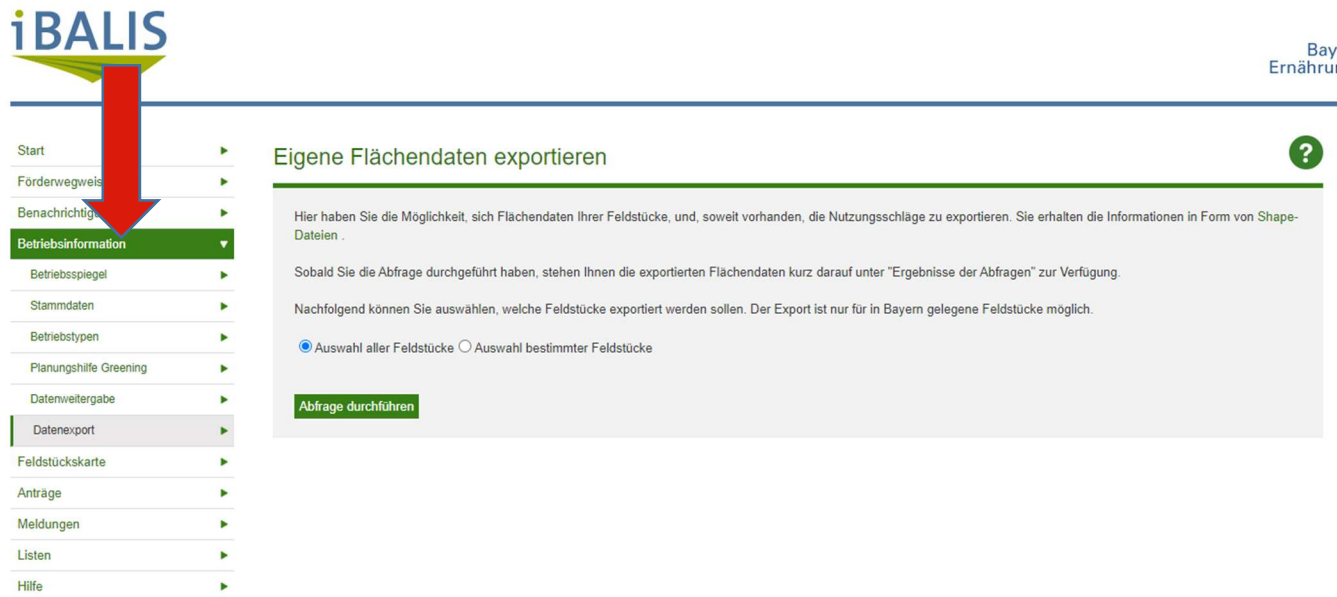

#### "Datenexport"

Hilfe

k

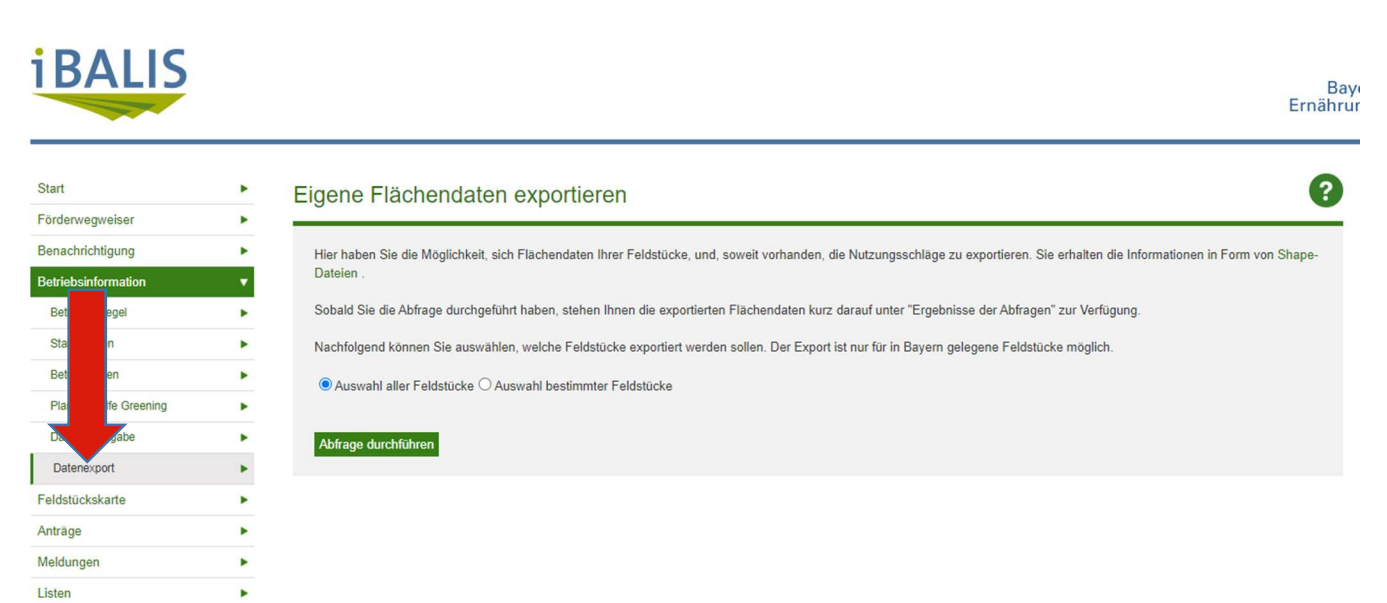

#### Wählen Sie aus ob alle Feldstücke exportiert werden sollen oder nur bestimmte

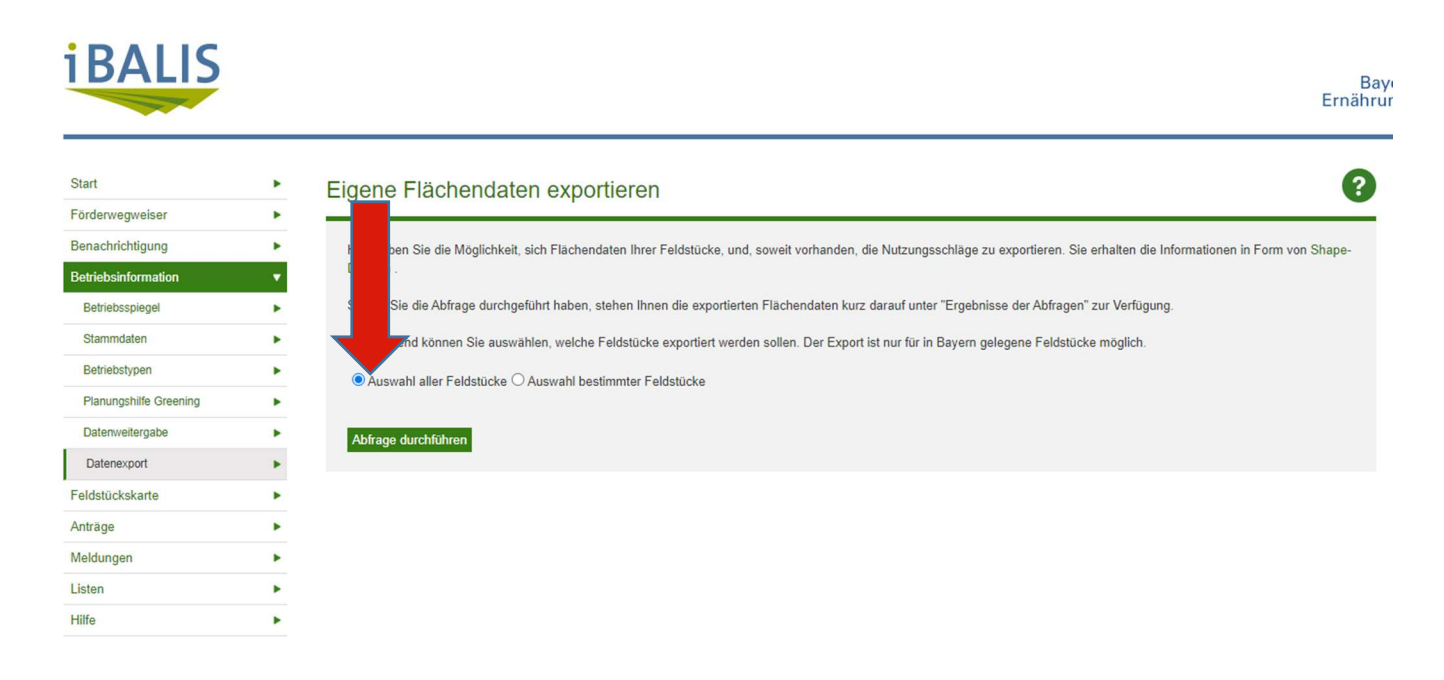

## Für bestimmte Feldstücke: setzten Sie bei den Maisflächen, die mit Trichogramma beflogen werden sollen, vorne einen Hacken

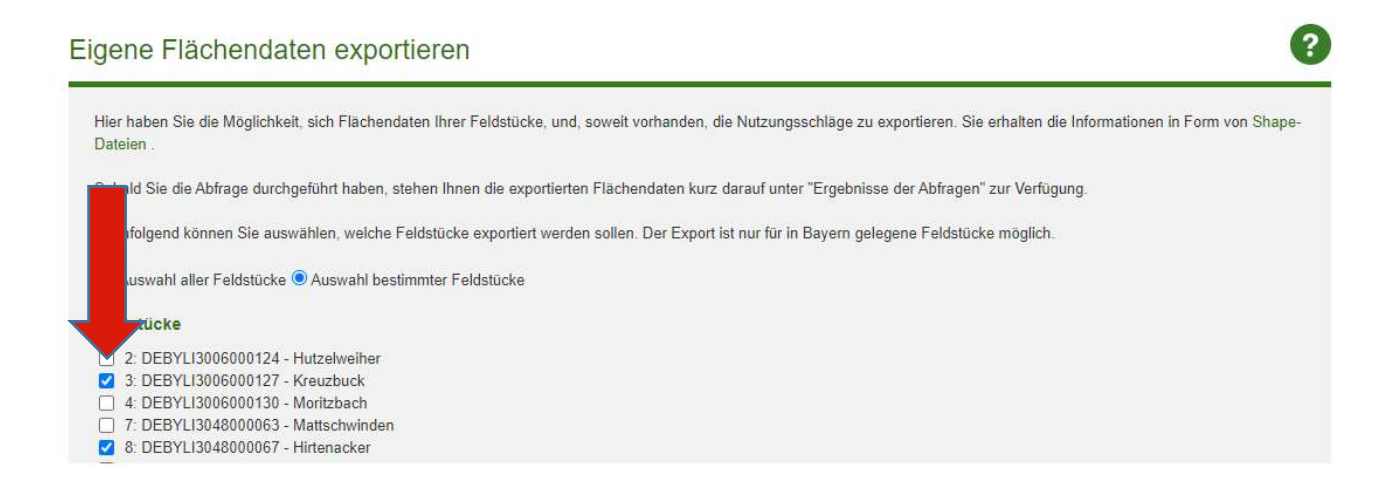

### "Abfrage durchführen"

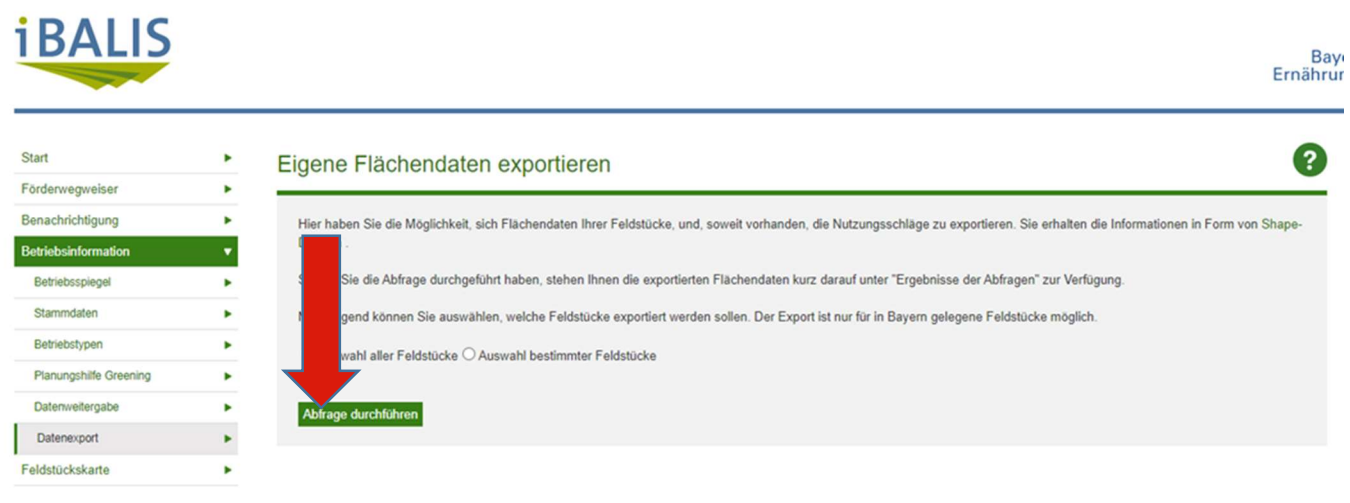

### "Ergebnisse der Abfragen"

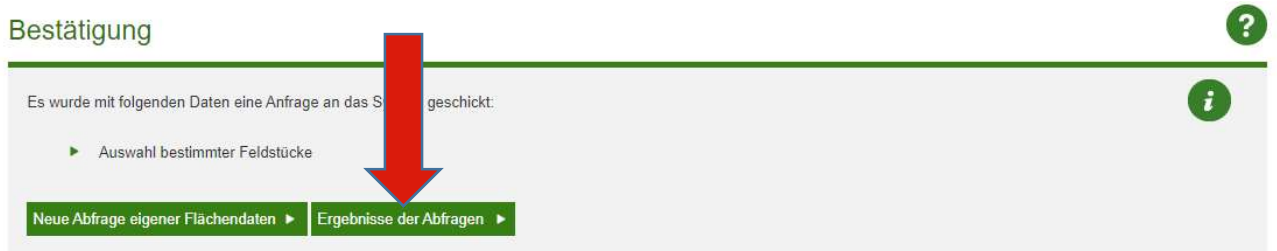

### Downloaden Sie die ZIP Dateien, indem Sie auf den kleinen Pfeil klicken

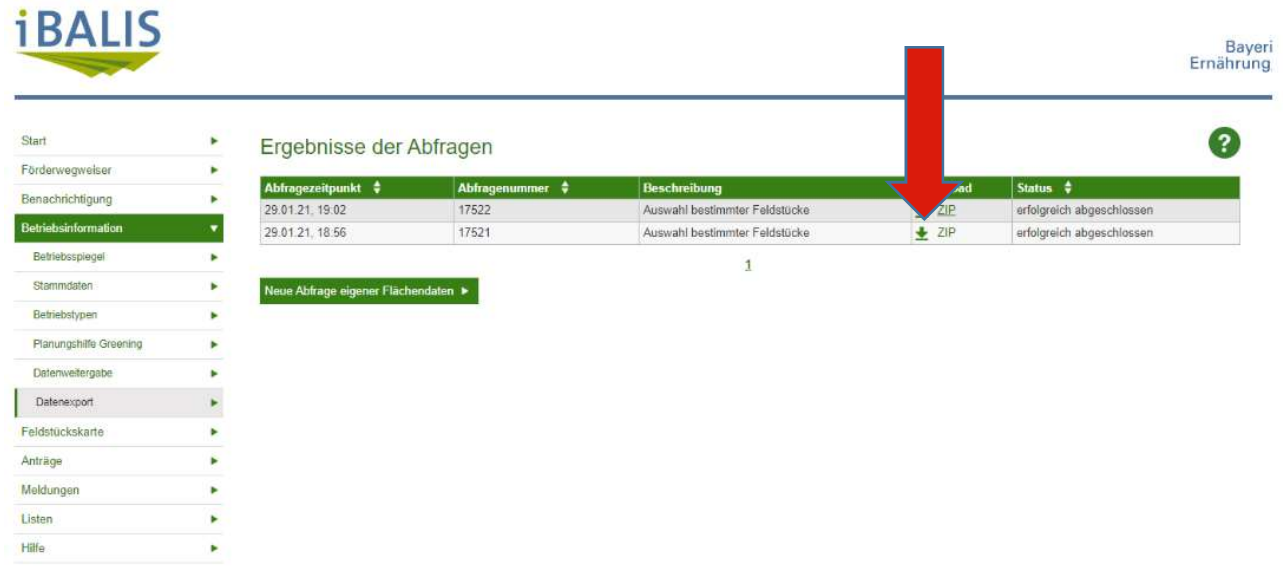

Speichern Sie die Datei auf dem Desktop bzw. merken Sie sich die Zeile und den Dateinamen Diese Datei laden Sie später in das Portal www.mr-geo.de

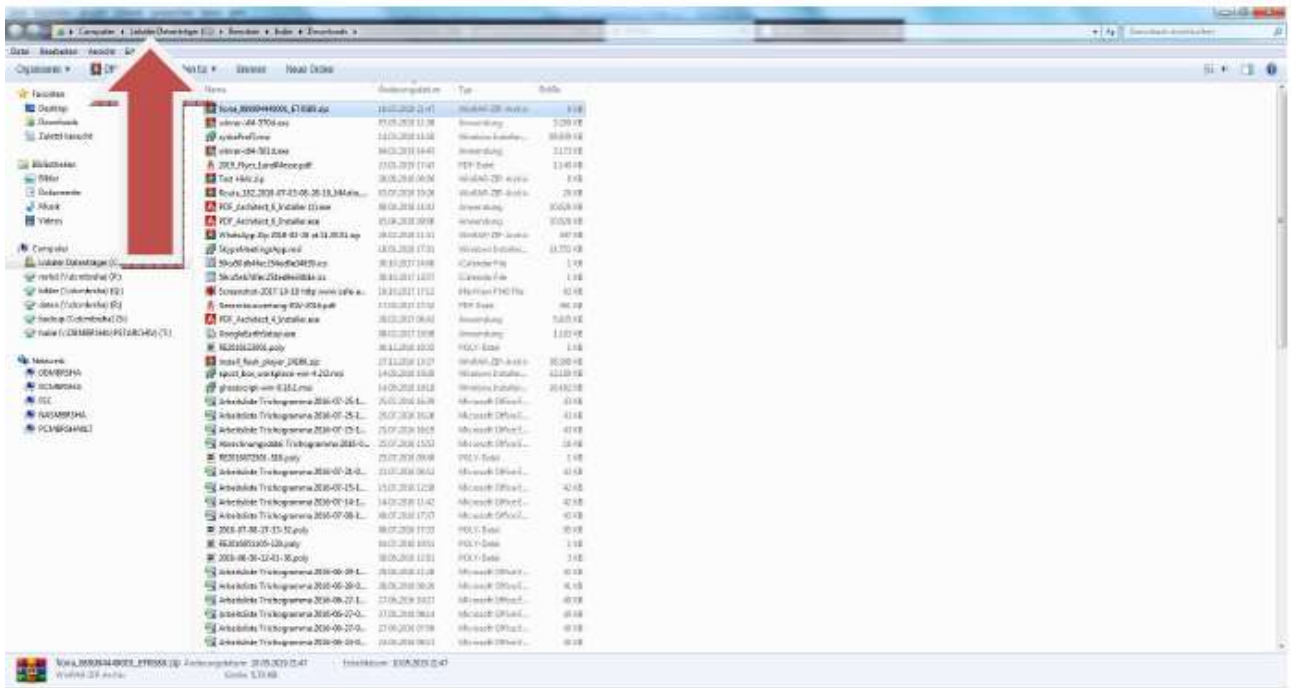

Weitere Hilfe finden Sie auch im Benutzerhandbuch von iBALIS:

https://hilfe.ibalis.bayern.de/la/bi/da/index.php